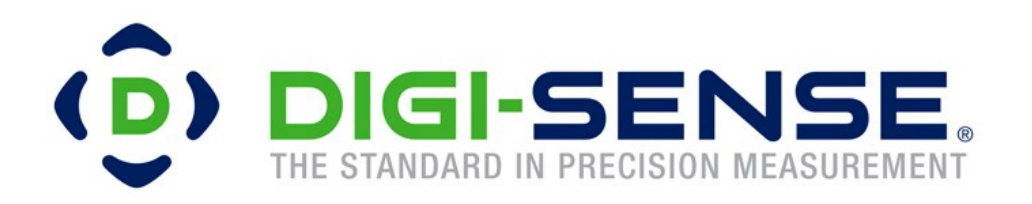

# **User Manual**

## **Digi-Sense® Touchscreen 12-Channel**

## **Benchtop Data Logging Thermocouple Thermometer**

**Model: 92000-02**

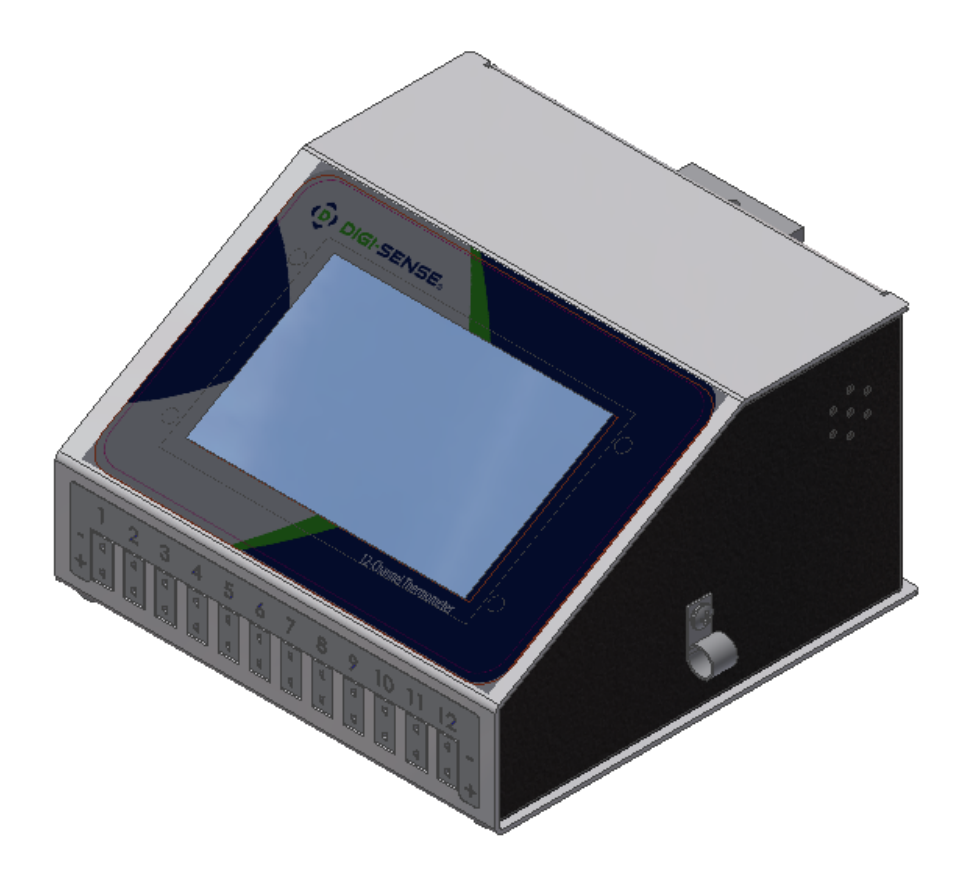

#### **Table of Contents**

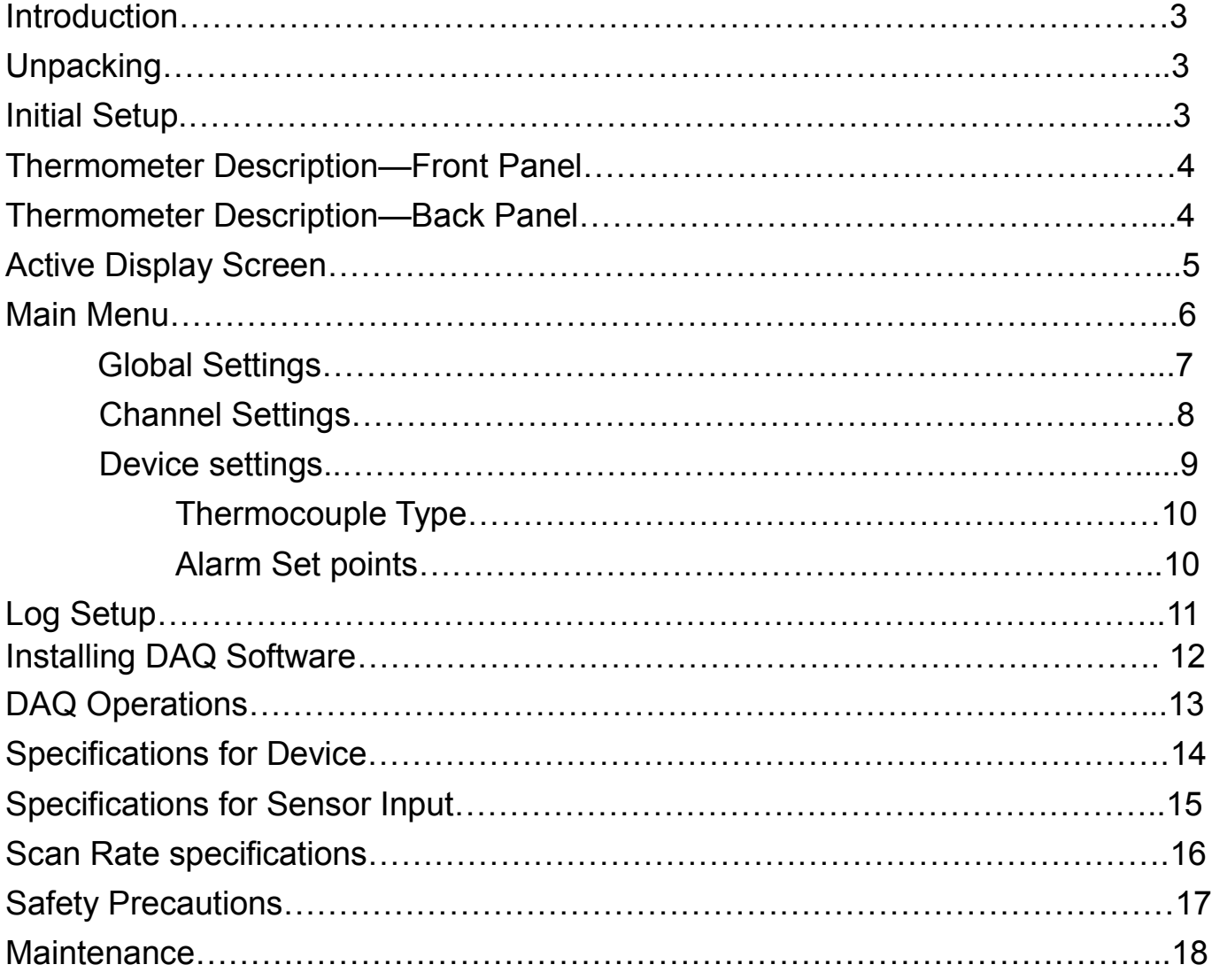

#### **Introduction**

The Digi-Sense® 12-Channel Benchtop Data Logging Thermocouple Thermometer with 5" resistive touchscreen display. All 12 channels are easily viewed from one screen. Each channel can be configure to either J, K, T, B, N, S, R, and E type thermocouples. Alarm conditions can be configured for each channel. Data points can be stored in the devices memory and available for download in CSV format via the DAQ. Includes DAQ software for real-time visual display of all channels. The thermometer is supplied with a grid-mounting clamp on the back of the device.

#### **Unpacking**

Check individual parts against the list of items below. If anything is missing or damaged, please contact your instrument supplier immediately.

- 1. 12-Channel Benchtop Data Logging Thermocouple Thermometer
- 2. Grid support bracket (attached to the back of the thermometer)
- 3. 4GB USB Stick
- 4. Smaller cable holders.
- 5. USB Cable
- 6. Power Cord
- 7. Plug adapter kit

#### **Initial Setup**

- Install 12-channel device in safe operating area.
- Connect the thermocouple sensor(s) to the thermocouple input connector(s) located on the bottom of the front panel. All ports do not have to be filled.
- Attach applicable wall-mount adapter.
- Plug the supplied power cord into the IEC connector on the back panel of the device.

#### **Front Panel**

- 1. **5" resistive Touchscreen -** This is used to display temperatures, as well as, allow the user to interface with the device.
- **2. Thermocouple input -** This is used to plug in thermocouples to measure temperature.
- **3. Cable Holders -** These are mounted on both sides of the device and are used to manage and organize the thermocouple wires.

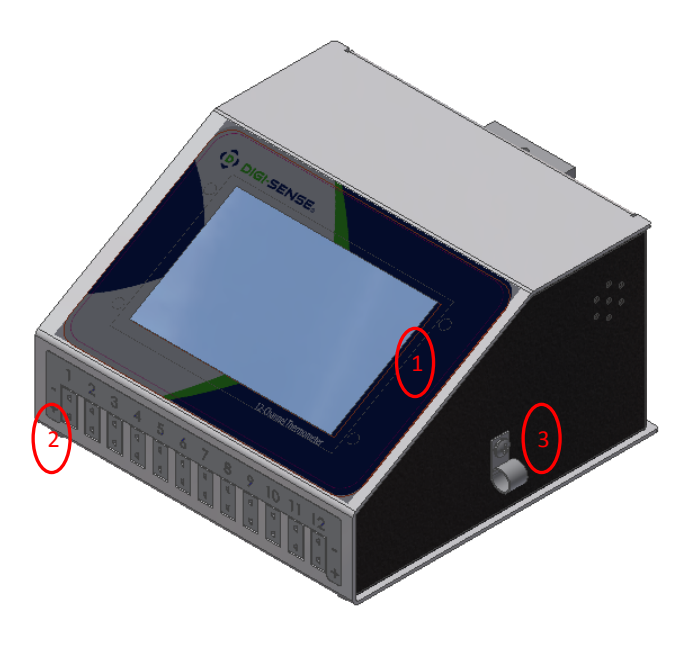

#### **Back Panel**

- 1. **Power input**  The provided power cord connects here.
- **2. Power Switch**  This is used to turn the device on and off.
- **3. USB Communication Port** -

This will be used to communicate with the DAQ software. This will allow visualization of a graph of the real time data as it is being logged by the device, as well as, pull internal logs from the device.

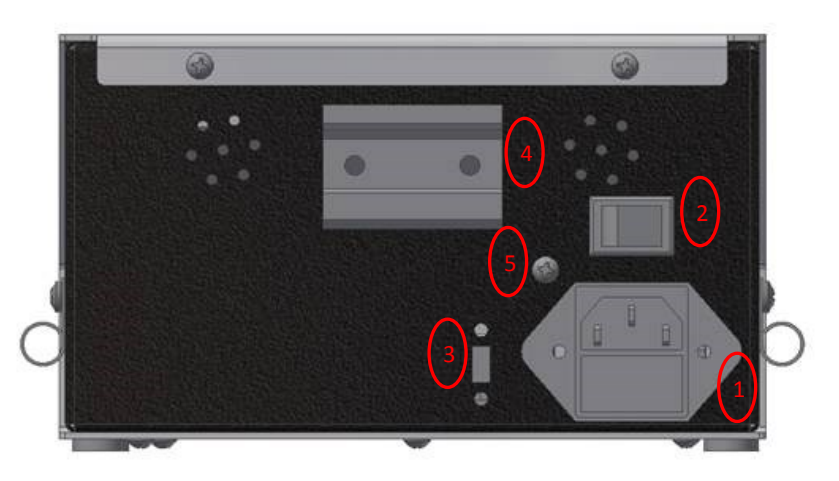

**4. Grid Bracket Holder** - This can be used to mount the device. It allows the device to swivel up or down on a horizontal bar to allow for optimal viewing angle of the display.

### **Main Display Screen**

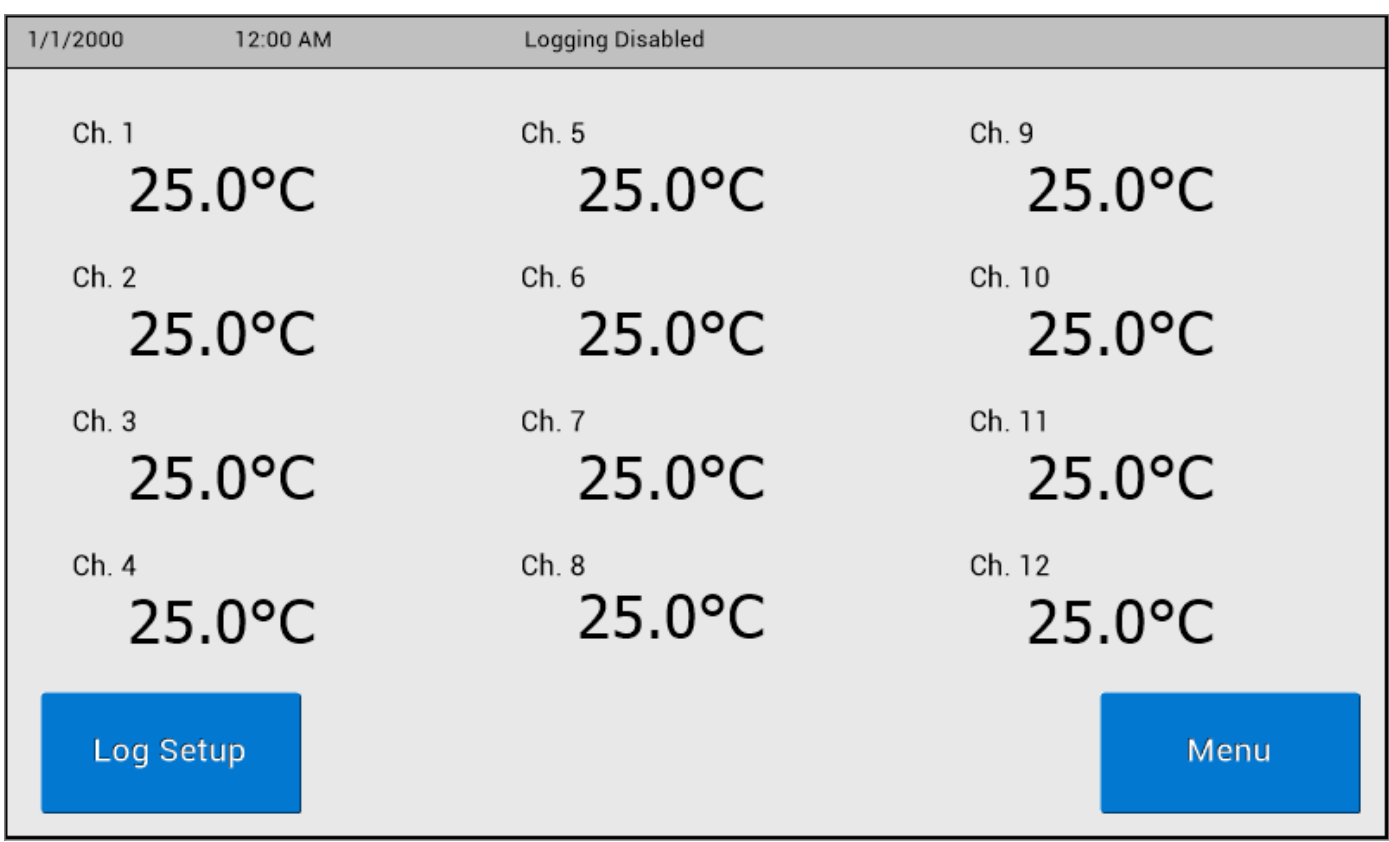

- This is the active display screen that will be visible upon starting the device.
- There are two buttons that will be active from this screen.
	- These are the "Menu" button and the "Log Setup" button.
		- When the "Menu" button is pressed the device, the main menu will appear.
		- When "Log Setup" is chosen a screen to setup and start data logs will appear.
- Each temperature reading also acts as a button to go to the settings for that channel.

### **Menu Screen**

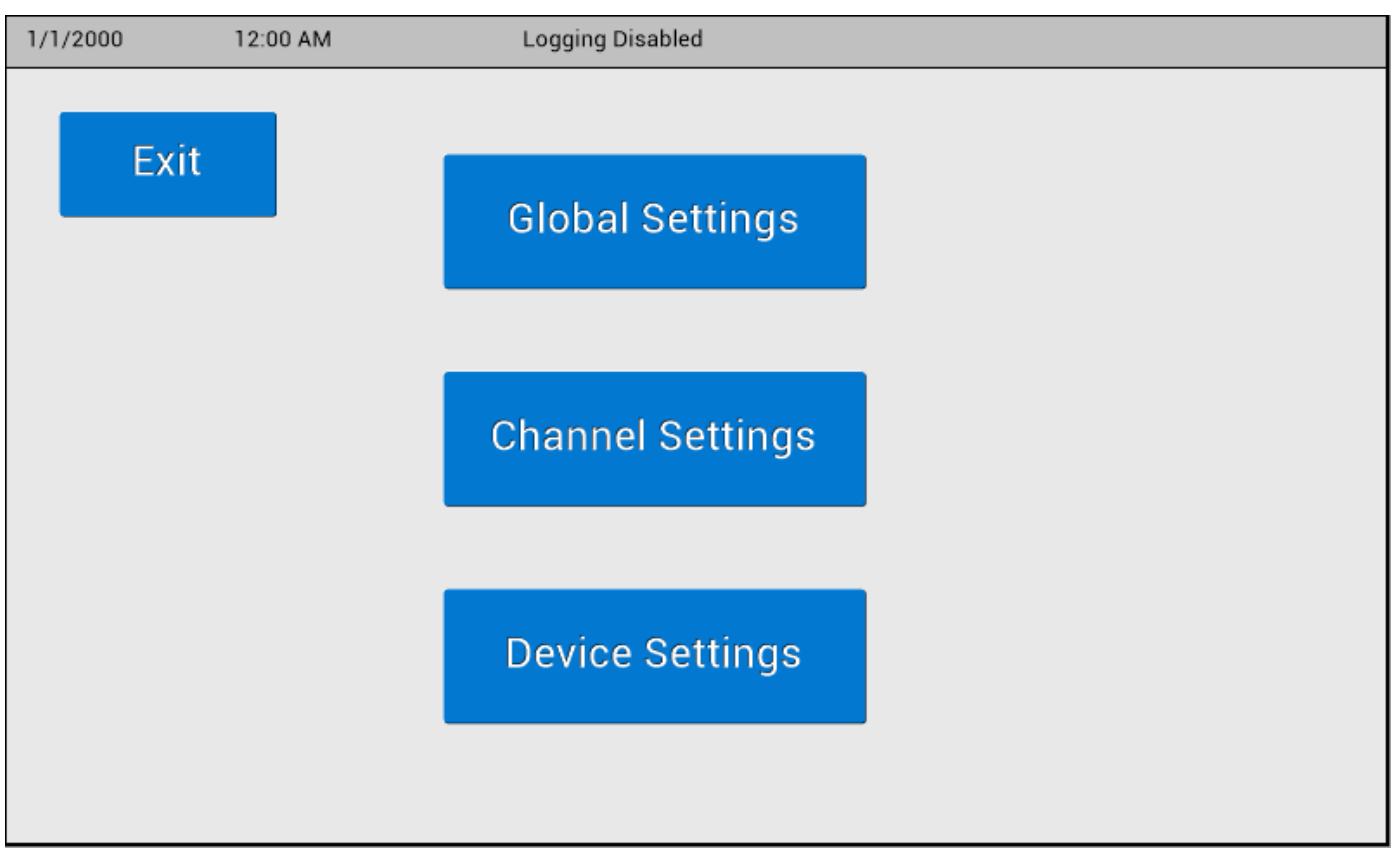

#### **Main Menu:**

- Here the user may set up the device using 3 different types of settings.
	- Global
		- Here the settings of all 12 channels can be adjusted synchronously.
	- Channel
		- Here the settings of individual channels can be adjusted.
	- Device
		- Here the settings of the device can be adjusted.
- Use the Exit but to go back the Main Display Screen

### **Global Settings**

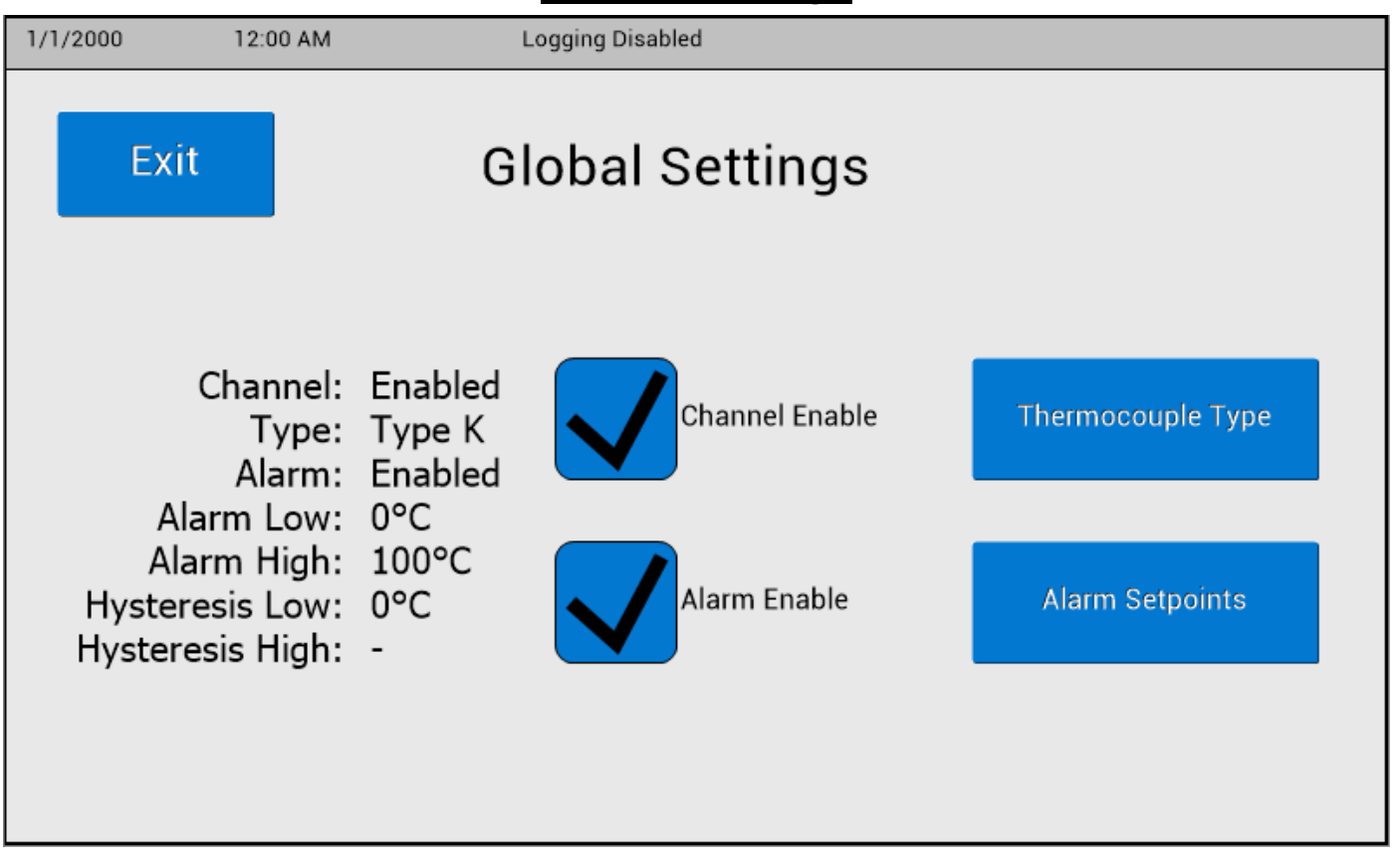

- The settings for all channels can be changed on this screen synchronously.
	- If the settings for all channels are not currently the same, the device will read "various".
- The Channel Enable box allows for enabling/ disabling all channels simultaneously .
- The Alarm Enable box allows for enabling/ disabling all alarms simultaneously .
- The Thermocouple Type button will send the device to a screen with all of the available thermocouple types. This screen is displayed on page 10.
- The Alarm Setpoints button will send the device that will allow for setting up the alarm conditions. This screen will be displayed on page 10.
- The Exit button will send the screen back to the Main Menu.

### **Channel Settings**

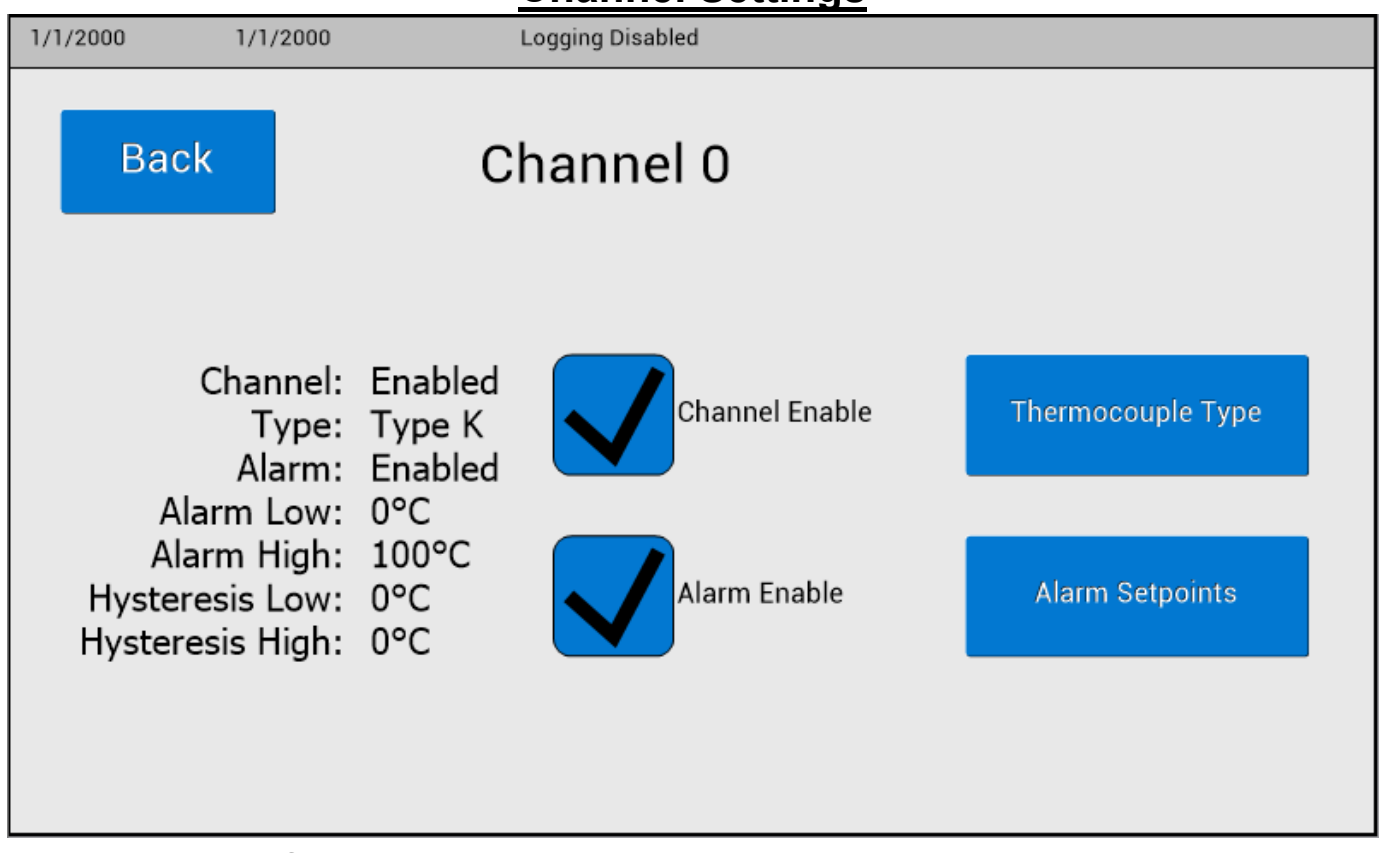

- The settings for individual channels can be changed on this screen.
	- This allows the device to monitor different processes all at the same time.
	- This screen is activated after a specific channel is selected from the channel select screen or when the user clicks the temperature reading on the main display screen.
- The Channel Enable box allows for enabling/ disabling the selected channel.
- The Alarm Enable box allows for enabling/ disabling the alarm on the selected channel.
- The Thermocouple Type button will send the device to a screen with all of the available thermocouple types. This screen is displayed on page 10.
- The Alarm Setpoints button will send the device that will allow for setting up the alarm conditions. This screen will be displayed on page 10.
- The Exit button will send the screen back to the Main Menu.

### **Device Settings** 1/1/2000 12:00 AM Logging Disabled Log Period **Set Log Period Back** 5 Seconds Temperature Scale: Resume log on power failure? Celcius Stop log on alarm? Kelvin Fahrenheit **Calibrate Screen Set Time** Software Version: V1.0

- The settings for the device can be adjusted from this screen.
- The temperature scale will change the units the device is measuring in.
- The Set Log Period button will send the device to a keypad that will allow for changing the frequency of samples when doing an internal data log.
- The Resume log on power failure box will allow the device to immediately continue a data log when the device is turned back on after a power cycle.
- The Stop log on alarm box will allow the device to stop a data log if an alarm condition is reached.
- The Calibrate Screen button should be used if the touchscreen is not registering where is clicked or if a button appears to be in a different spot that expected.
- The Set Time button will allow for setting the date and time on the device. This is displayed on the upper part of the screen. It is also used for data points on internal logs.
- The Back button is used to send the device back to the Main Menu.

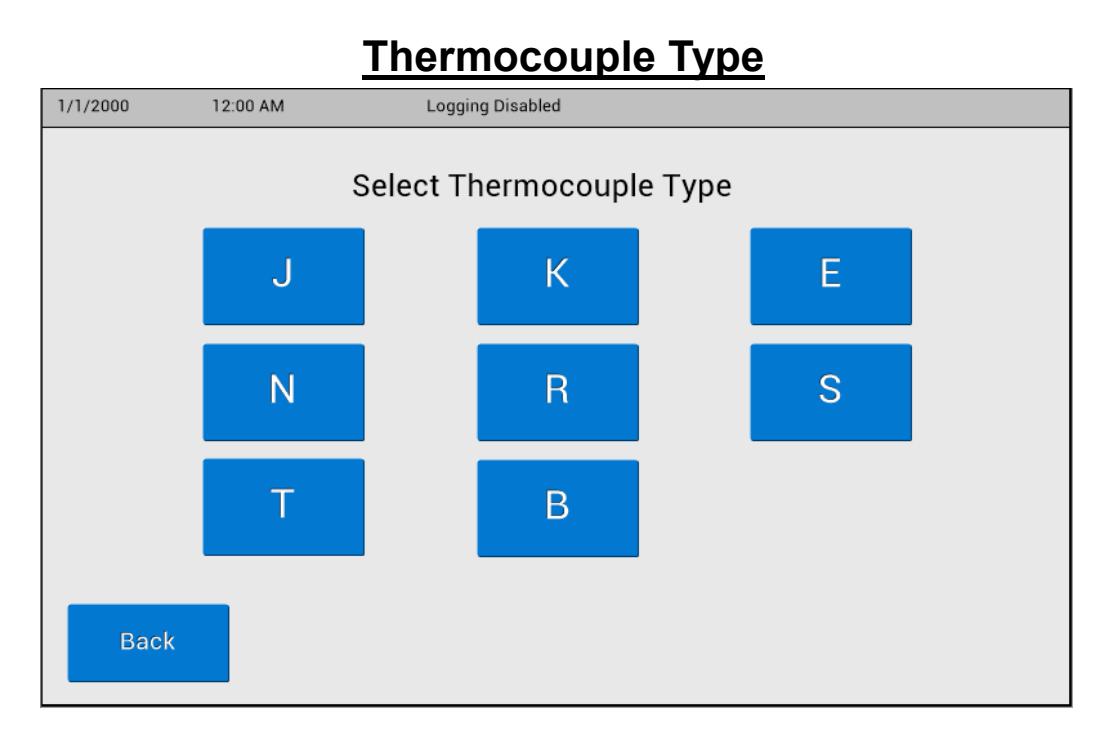

This screen will allow for selecting a thermocouple type whether it be

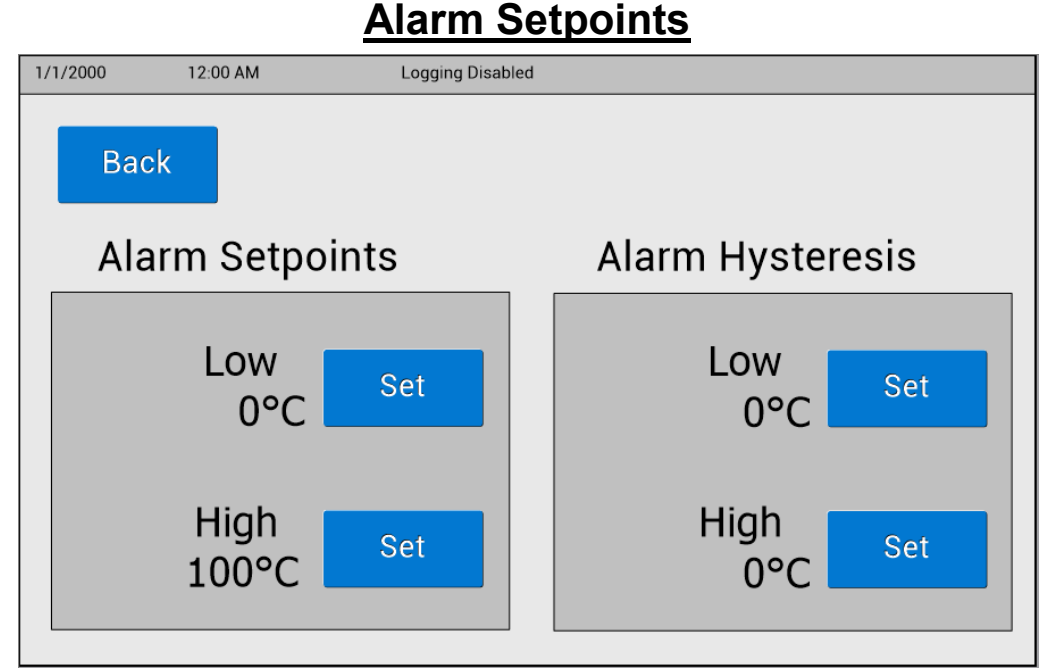

- This screen will allow for setting up Alarm Set points. When the set buttons are selected it will send the device to a keypad screen with on screen prompting to assist.
- Alarm set points allows for setting a high and low value that will alert when the set point temperature is reached.
- Alarm hysteresis allows for a band of deviation that the alarm will continue to

#### 10

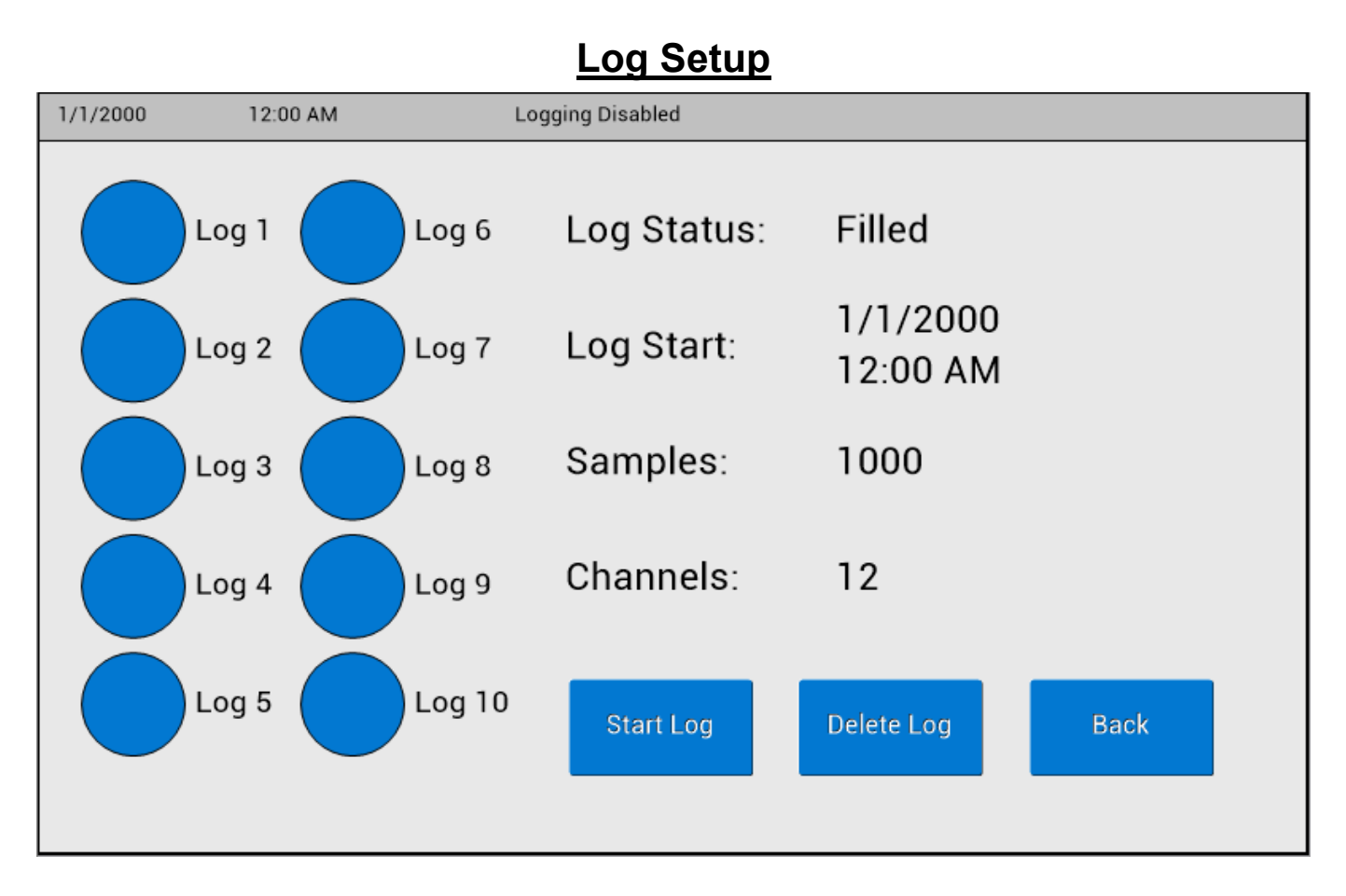

- The device can store up to 10 different logs at a time.
	- These are saved by the date and time started.
	- These are saved in CSV format and can be extracted through the DAQ Software.
- This screen will allow for checking the status of the data logs.
- Logs can be started or deleted from this screen by simply selecting one of the 10 logs and then selecting the appropriate button for the action to be performed.

#### **Installing DAQ Software**

• Move 12ch Thermocouple DAQ Installer file to your computer.

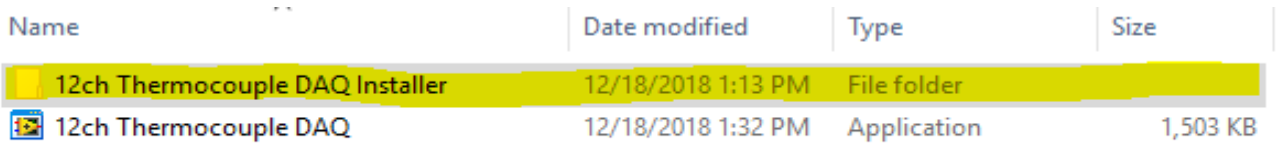

• Run the Setup application to install the software.

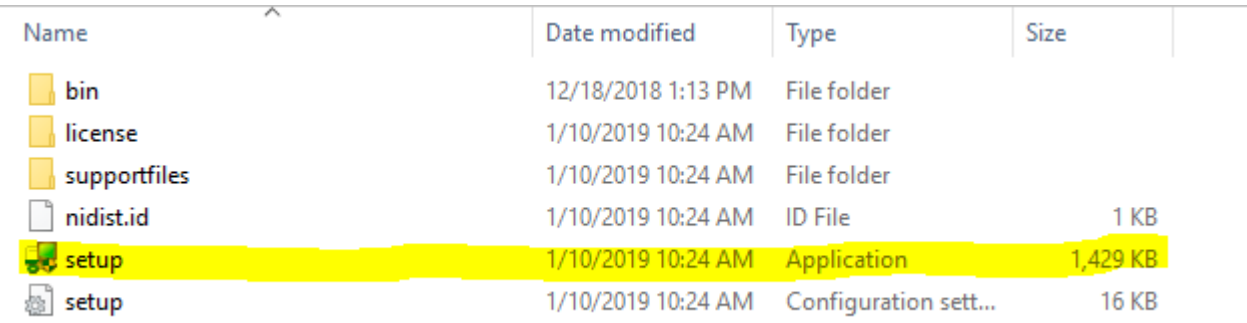

• Move 12ch Thermocouple DAQ application to computer.

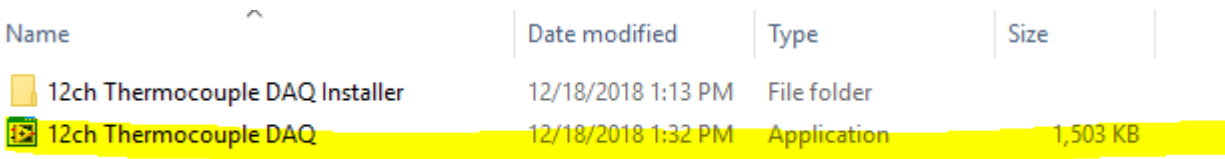

#### **DAQ Operations:**

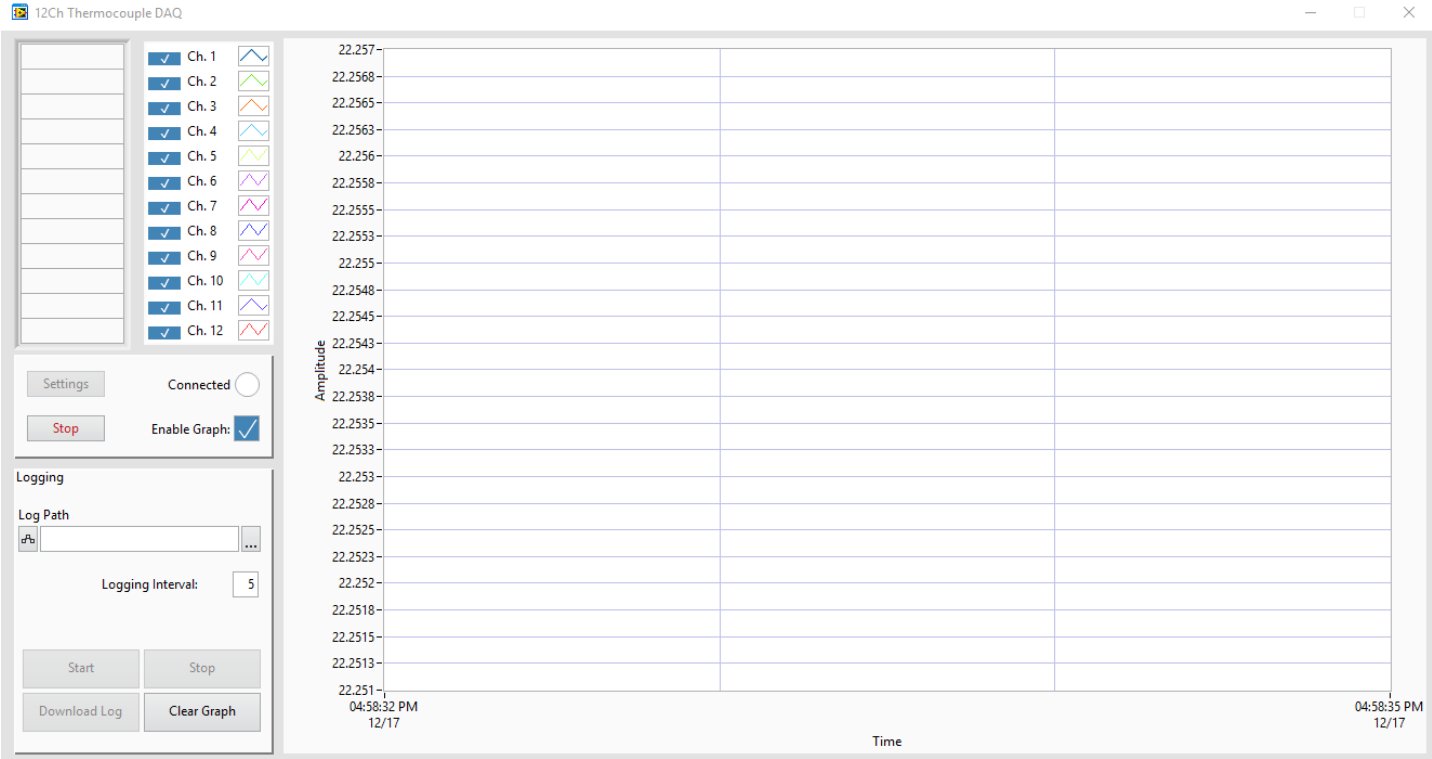

- 1. Connect the 12-Channel Benchtop Data Logging Thermocouple Thermometer to the computer with the proper USB cable. Then power on the device. This should be completed prior to starting the software.
- 2. When the computer detects the device it will make the circle next to "Connected" blue.
- 3. If it is desired to not view all active channels, simply click the check mark beside the channel indicator. Check means it will be displayed and unchecked means it will not be displayed.
- 4. Any of the settings for the device can be changed from this software as well. Simply click the settings button and change the desired settings. WARNING: changing settings while the device is graphing will cause a break in the graph while the settings menu is open.
- 5. To start a log from the DAQ, select a log path and give the file a name. Then select the start button. The data will then begin to save to the file on the computer. Press stop when the desired length of the log has been reached.
- 6. To download internally saved logs (Discussed on pg. 11) from the device, select the Download Log button and then select the log that is desired to be downloaded.
- 7. To clear the graph after a log is complete simply select the clear graph button.

### **Specifications for 12-Channel Monitoring Device**

**Power input:** 90~264VAC, 1A

**Operating environment:** 32 to 77ºF (0 to 25ºC); 90% RH, noncondensing

**Maximum altitude:** 2187 yd (2000 m)

**Pollution degree:** 2 (normally only nonconductivity pollution occurs)

**Installation category II:** local level (connect to branch circuit and not directly to a main circuit, such as a fuse panel)

**Storage:** 32 to 140ºF (0 to 60ºC); 5 to 80% RH, noncondensing

**Fuse:** 

**Power Cord:** 

**Process memory:** data retention upon power failure via nonvolatile memory

**Dimensions (W x H x D):** 6" x 6.5" x 4" (15.24 x 16.51 x 10.16 cm)

### **Specifications for Sensor Input**

- Thermocouple (grounded or nongrounded)
- Automatic cold junction compensation and break protection for sensor

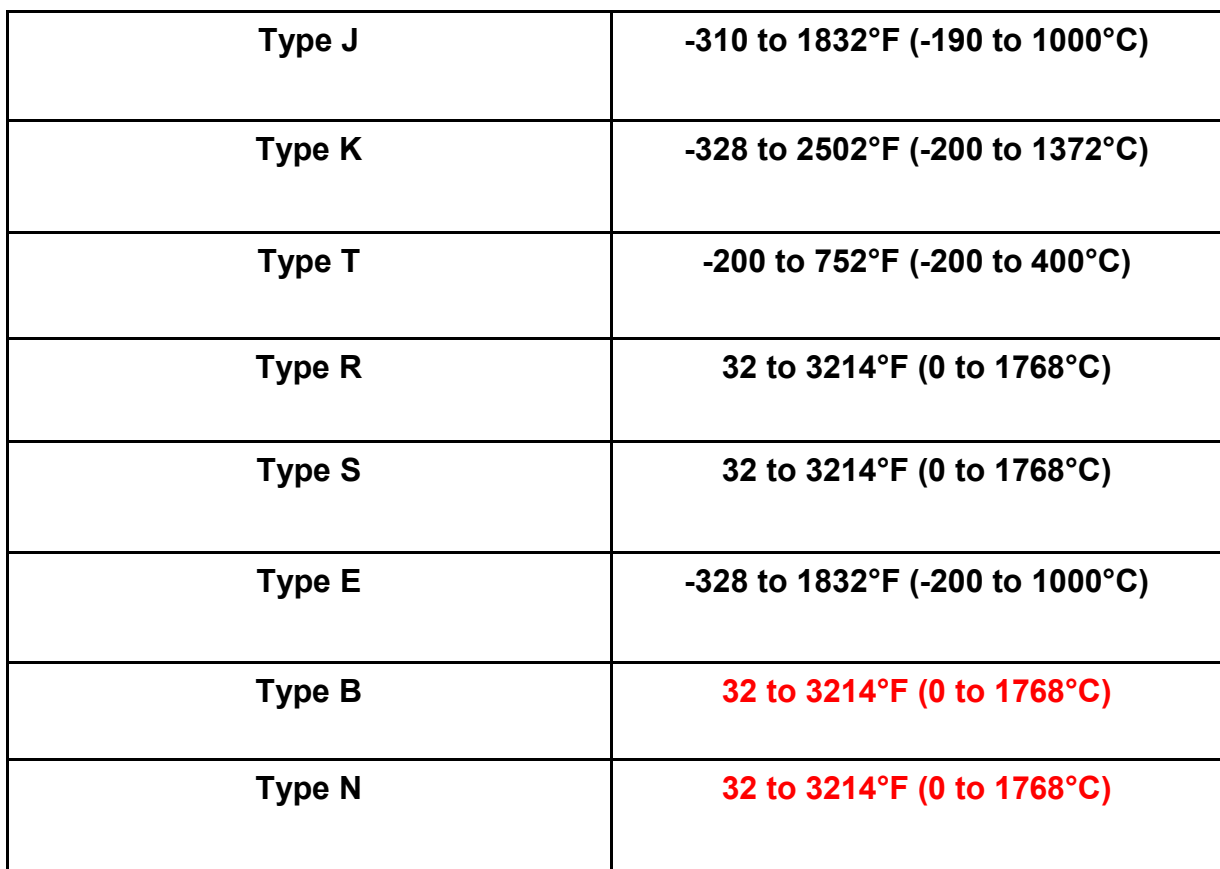

#### **Range**

#### **Sensor accuracy**

Calibration accuracy: ±0.1% of span or ±1°C

Accuracy span is 1000°F (540°C) minimum

Calibration ambient temperature @ 22°C ±3°C

Temperature Stability: ±0.1°C/°C rise in ambient maximum

#### **Scan Rate Specifications**

The table below shows how long the 12-Channel Benchtop Data Logging Thermocouple Thermometer will log data before it runs out of useable memory. The numbers below were calculated as if all 12 channels are being logged at the same time. If the user is not logging all 12 channels, they will be able to log for a longer time.

# **Safety Precautions**

**DANGER: DO NOT REMOVE COVER! HIGH VOLTAGE IS PRESENT IN THE THERMOMETER. Contact supplier for service.**

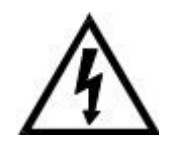

**WARNING: Specifications for the power cord: see page 19.**

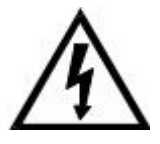

**WARNING: Use of separate temperature limit control is recommended were a fault condition could occur and result in a fire or other hazardous condition.**

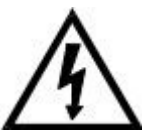

**WARNING: If Static Event occurs please power cycle the device.**

#### **Maintenance**

- Simple preventive maintenance steps include keeping the thermometer clean. Protect it from overload, excessive dirt, oil and corrosion.
- Cleaning: If cleaning is necessary, use only a damp cloth with water only. Wipe only the exterior of the control chassis.

CATALOG NUMBERS **92000-02**

SERIAL NUMBER \_\_\_\_\_\_\_\_\_\_\_\_\_\_\_\_\_\_\_\_\_\_\_

DATE OF PURCHASE \_\_\_\_\_\_\_\_\_\_\_\_\_\_\_\_\_\_\_

## For Product and Ordering Information, Contact:

Cole-Parmer<sup>®</sup>

**Delivering Solutions You Trust** 

Toll-Free: 1-800-323-4340 Phone: 1-847-549-7600 Fax: 1-847-247-2929 ColeParmer.com/Digi-Sense

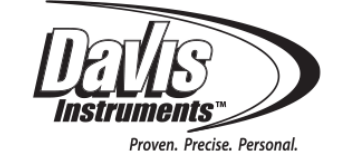

Toll-Free: 1-800-358-5525 Phone: 1-847-327-2000 Fax: 1-847-327-2700 Davis.com/Digi-Sense